©VISAGINO DRAUGYSTĖS PROGIMNAZIJA, 2020 M. KOVAS

## **ЗАГРУЗКА И РЕГИСТРАЦИЯ ПРОГРАММЫ ZOOM**

**ZOOM —** это достаточно простой в работе сервис,

которым можно пользоваться для организации виртуального интерактивного обучения школьников.

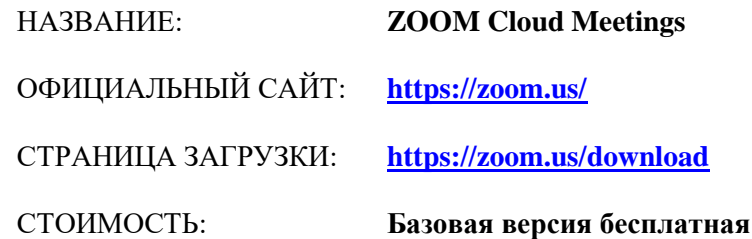

## **ЗАГРУЗКА**

## **НА ТЕЛЕФОН**

1. Зайдите в магазин мобильных приложений Apple App Store либо Google Play (Android Market) и наберите в строке поиска "zoom". Загрузите программу **ZOOM Cloud Meetings**.

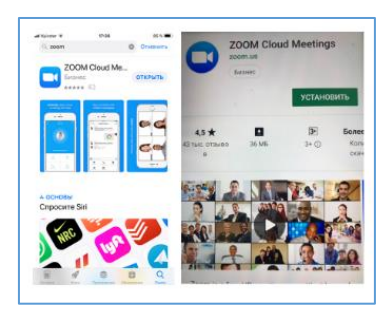

**НА КОМПЬЮТЕР**

1. Скачайте программу по ссылке <https://zoom.us/download>

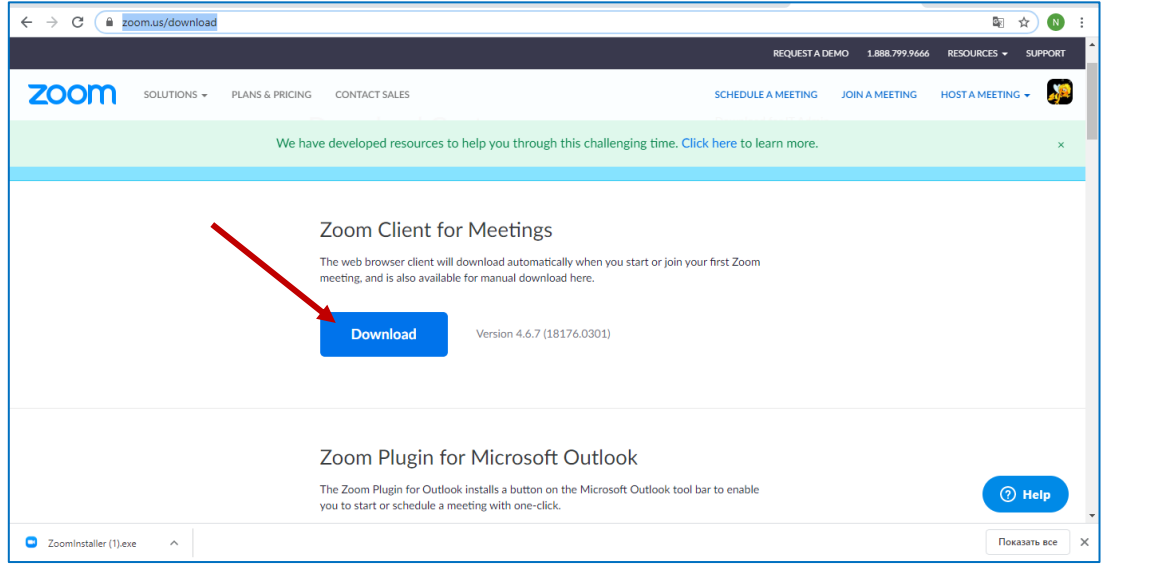

2. Запустите (2 раза кликните) загрузочный файл ZoomInstaller.exe ( **D** ZoomInstaller.exe) для установки программы Zoom.

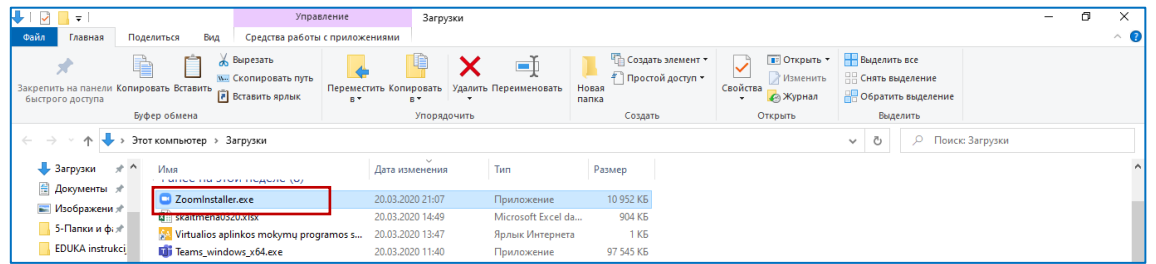

©VISAGINO DRAUGYSTĖS PROGIMNAZIJA, 2020 M. KOVAS

## **РЕГИСТРАЦИЯ**

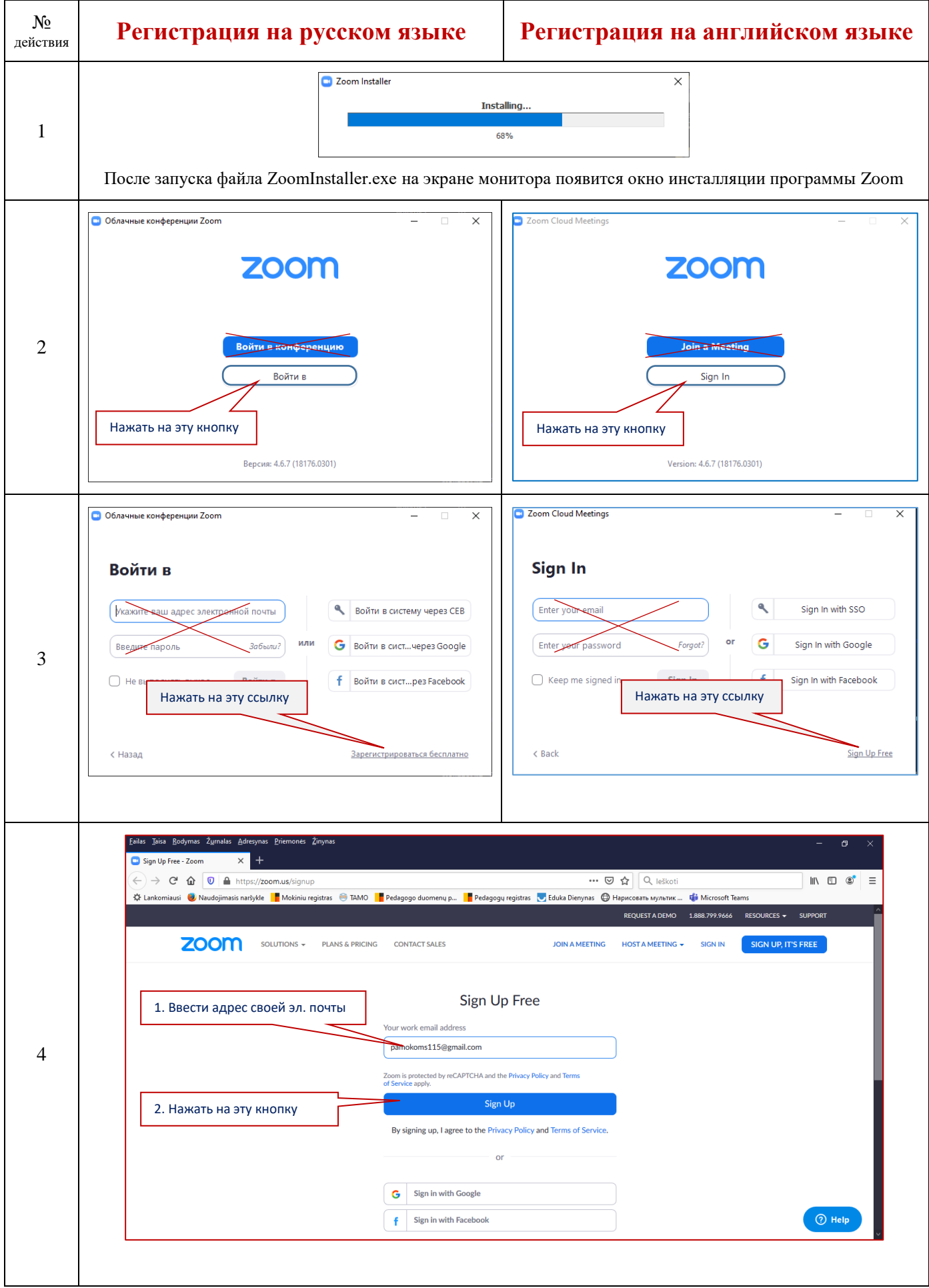

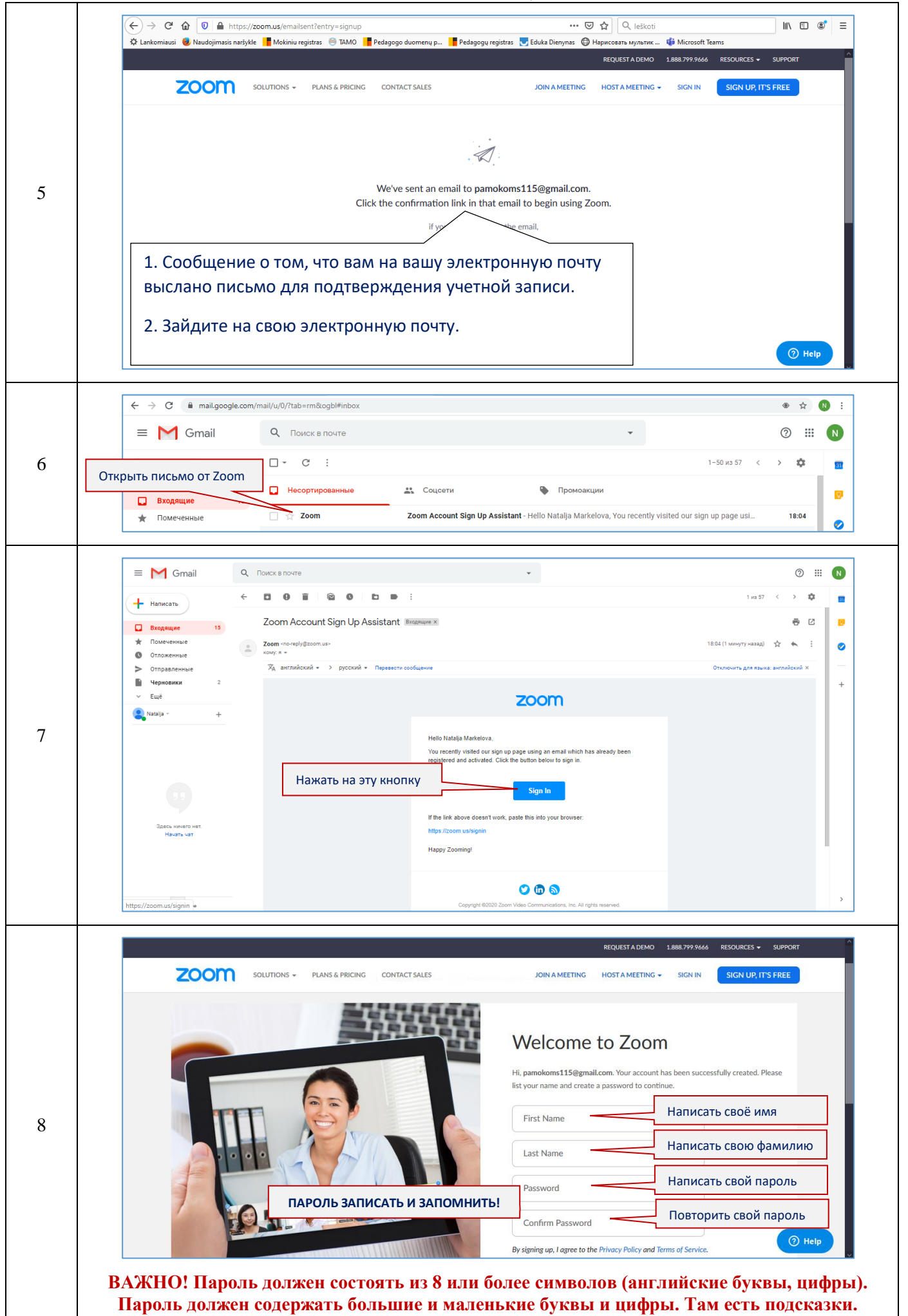

©VISAGINO DRAUGYSTĖS PROGIMNAZIJA, 2020 M. KOVAS

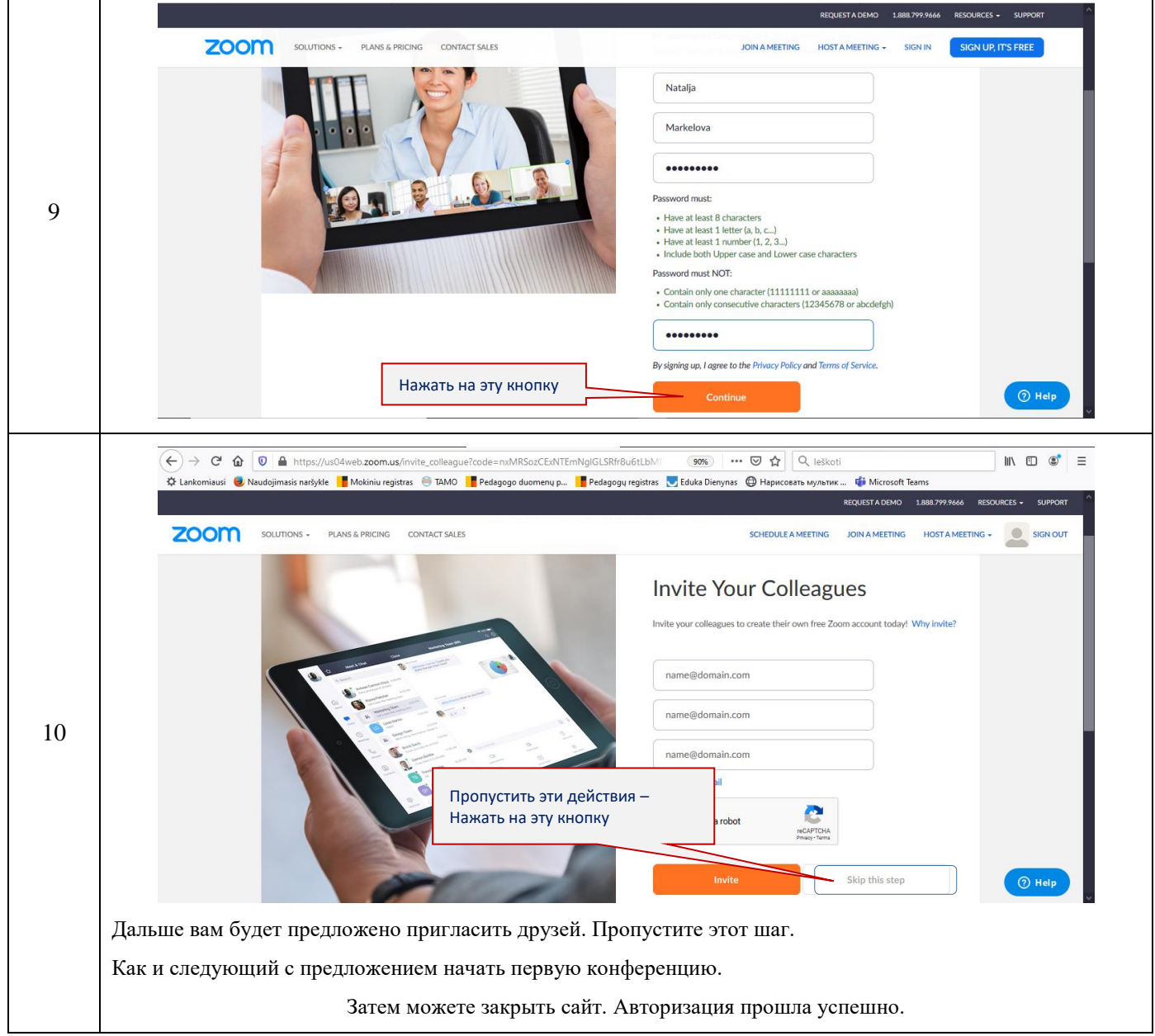

Теперь вы можете нажать на иконку программы Zoom у вас на Рабочем столе, ввести свой адрес электронной почты и пароль и начать работу.

Как это сделать смотрите в файле «Работа в Zoom для учеников.pdf»